## **GUIDA PRATICA**

### **FASE TELEMATICA DI IMMATRICOLAZIONE dei medici alle scuole di specializzazione di area sanitaria**

La procedura telematica si articola in tre **fasi**:

- 1. **registrazione** dei propri dati personali;
- 2. iscrizione ("virtuale") al concorso per la scuola alla quale ci si vuole immatricolare;
- 3. **immatricolazione** alla scuola di specializzazione.

Al termine della procedura telematica l'immatricolazione si perfeziona facendo pervenire all'Università di Pisa tutti i documenti indicati nelle "Istruzioni" per l'immatricolazione, nei tempi e con le modalità ivi indicati.

**NOTA BENE**: I candidati laureati all'Università di Pisa (o che, comunque, hanno usufruito in passato dei servizi web) non devono registrarsi e **accedono direttamente alla fase 2**, cliccando sulla voce **"Iscrizioni concorsi…"**.

Tutti i candidati devono comunque **inserire** nella sezione "Domiciliazione bancaria rimborsi" (se non ancora presenti o da aggiornare), i dati relativi alla modalità di accredito scelta per ricevere il corrispettivo mensile del contratto di formazione.

# **FASE 1 – REGISTRAZIONE DEI DATI PERSONALI**

Collegarsi al sito [www.studenti.unipi.it](http://www.studenti.unipi.it/) e accedere alla funzione di registrazione**.**

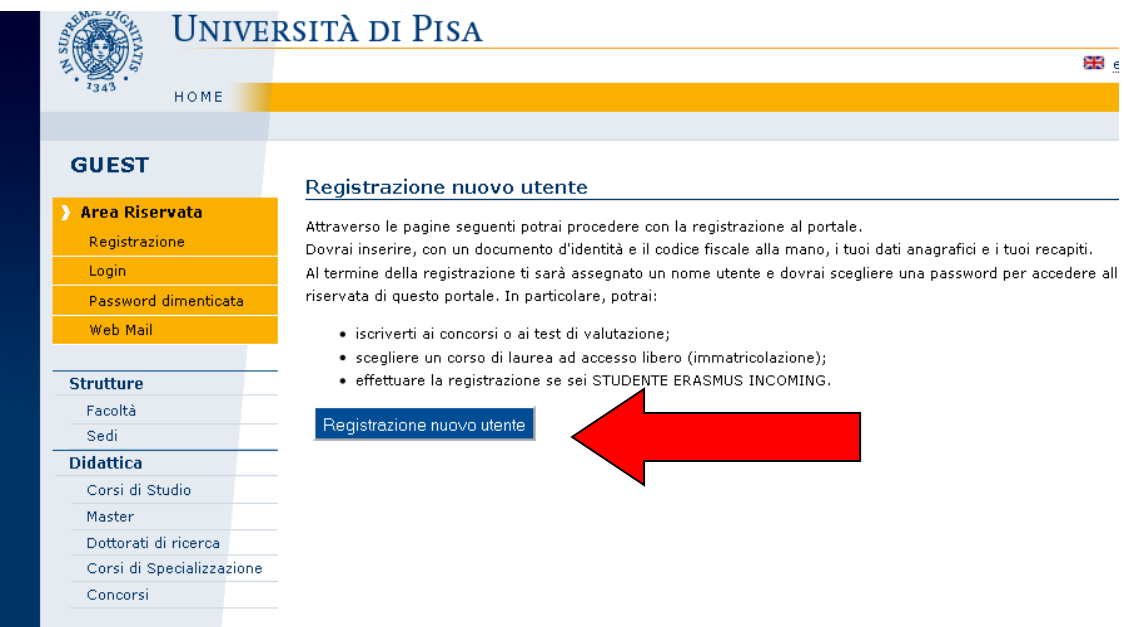

Inserire i dati richiesti nelle varie schermate mano a mano proposte: dati anagrafici, indirizzo di residenza, recapito, dichiarazioni relative al trattamento dei dati personali eccetera.

**Non dimenticare** di inserire i dati nella sezione "Domiciliazione bancaria rimborsi" (non preoccuparti del termine "*rimborsi"*).

Cliccando su "Modifica domiciliazione bancaria rimborsi" si devono inserire (o modificare) i dati relativi alla modalità di accredito scelta per ricevere il corrispettivo mensile del contratto di formazione.

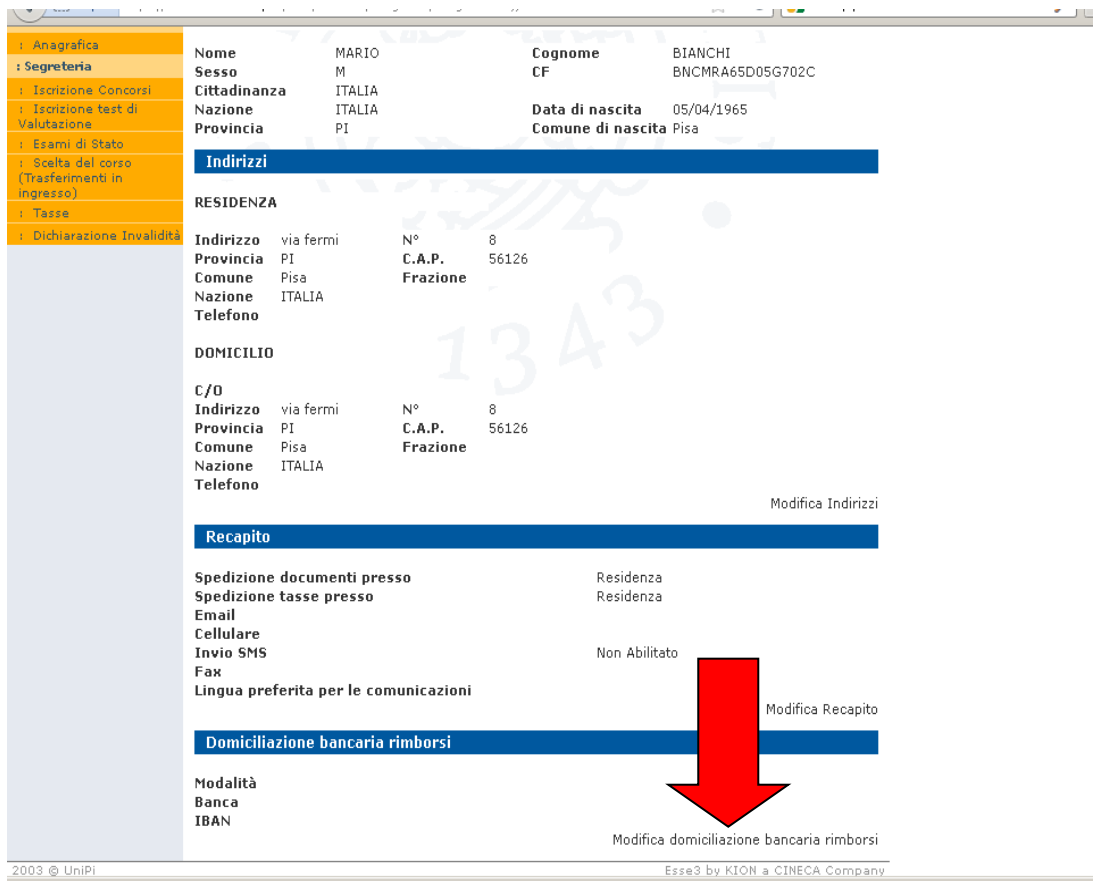

Nella pagina intitolata **"Registrazione: rimborsi di tasse"** scegli anzitutto la "Modalità" prescelta per l'accredito.

**Nel campo "Modalità" scegliere una opzione tra le seguenti due:** (non utilizzare le restanti opzioni):

- 1. Rimborso bonifico Banco Posta: accredito sul proprio conto corrente aperto presso un Ufficio postale;
- 2. Rimborso bonifico bancario: accredito sul proprio conto corrente aperto presso un Istituto bancario.

Dopo la registrazione dei dati personali il sistema chiede di scegliere e **inserire la password** personale da utilizzare per tutti i futuri accessi:

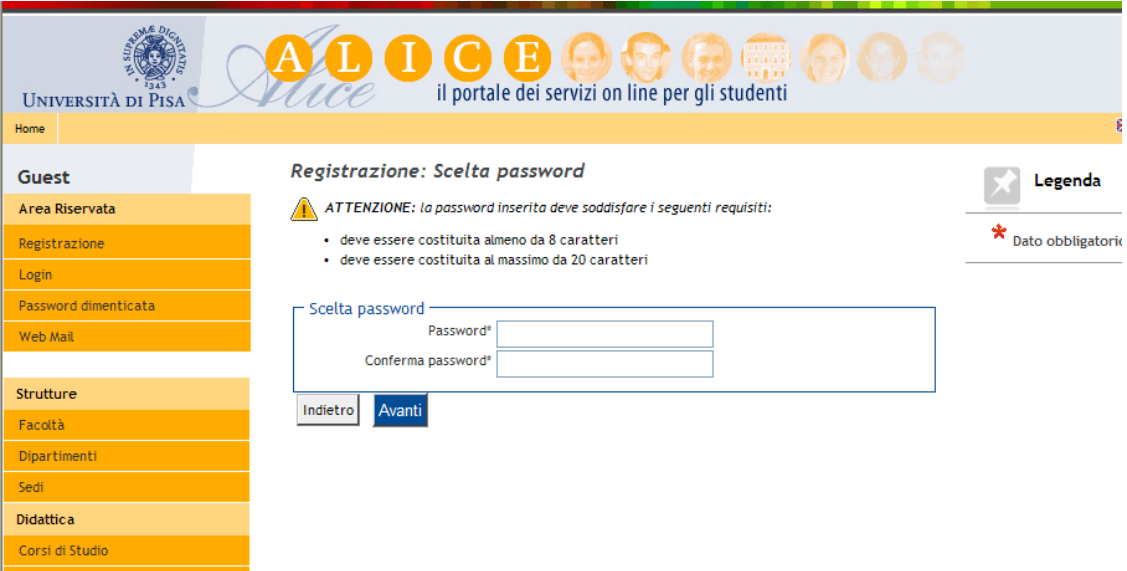

Dopo avere confermato (o se necessario modificato) i dati inseriti, compare la maschera della **"Registrazione conclusa":**

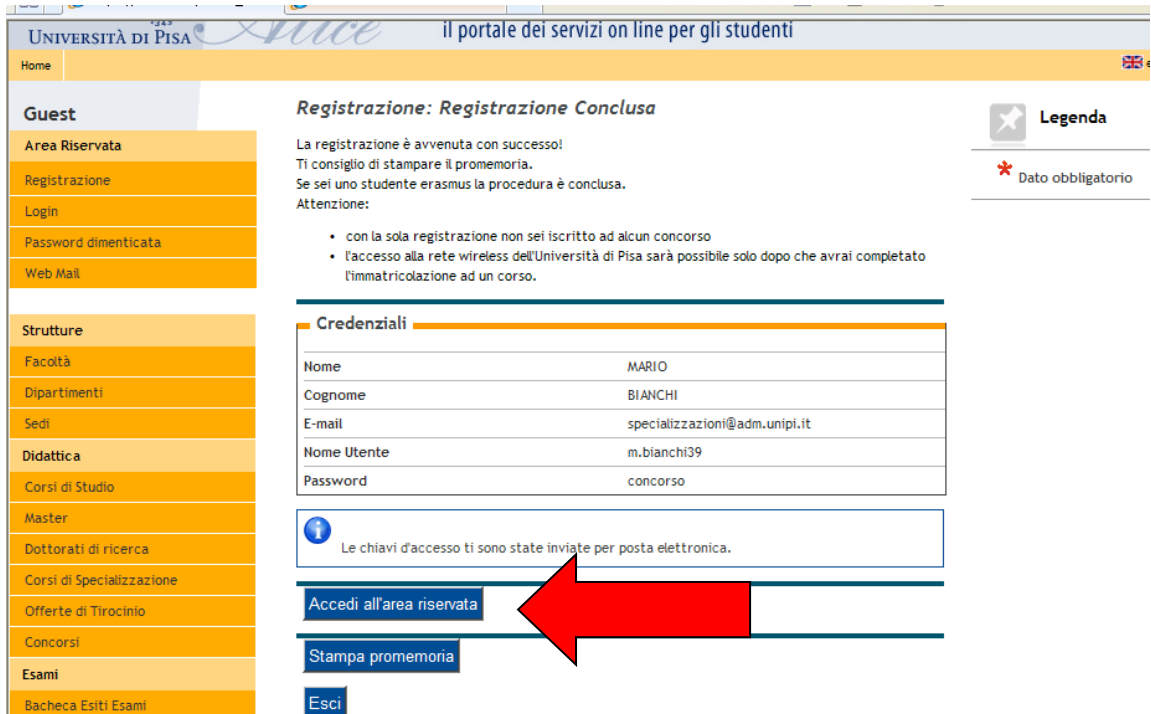

Vengono visualizzate le chiavi di accesso **("nome utente" e "password"**) da utilizzare per tutti i successivi accessi all'Area riservata del portale Alice.

Le chiavi di accesso possono essere stampate con il pulsante "Stampa promemoria" e sono inviate anche all'indirizzo di posta elettronica dell'utente (se inserito).

Per procedere con la fase 2 cliccare sul pulsante **"Accedi all'area riservata"** presente nella maschera sopra riportata.

# **FASE 2 – ISCRIZIONE "VIRTUALE" AL CONCORSO**

Cliccare su **"Iscrizione concorsi…"** dal menù in arancio sulla sinistra della pagina.

**I laureati dell'Università di Pisa** (o chi ha usufruito in passato dei servizi web) iniziano la procedura da questo punto, collegandosi all'indirizzo [www.studenti.unipi.it](http://www.studenti.unipi.it/) e cliccando su **"Login"** per accedere all'area riservata. Inseriscono quindi le chiavi di accesso possedute ("nome utente" e "password"). **NOTA BENE**: Prima di iniziare, i laureati a Pisa sono invitati a consultare la voce **"Anagrafica"** per verificare che i dati presenti siano aggiornati e completi. Per modificare i dati anagrafici o inserire un indirizzo di posta elettronica (**raccomandato**) cliccare sulla funzione **"modifica".** Il laureato a Pisa procede **cliccando su una delle sue carriere** proposte dal sistema e poi selezionando

"Iscrizione concorsi". .

**ATTENZIONE:** Chi ha **dimenticato** il nome utente o la password **non** deve procedere a una nuova registrazione: il sistema dà indicazioni sulla modalità di recupero utilizzando la funzione "password dimenticata". Per il recupero è sufficiente il Codice Fiscale.

Dopo avere cliccato sul tasto "Concorsi", nella maschera seguente scegliere **"Scuola di specializzazione"** di 4 anni o di 5 anni.

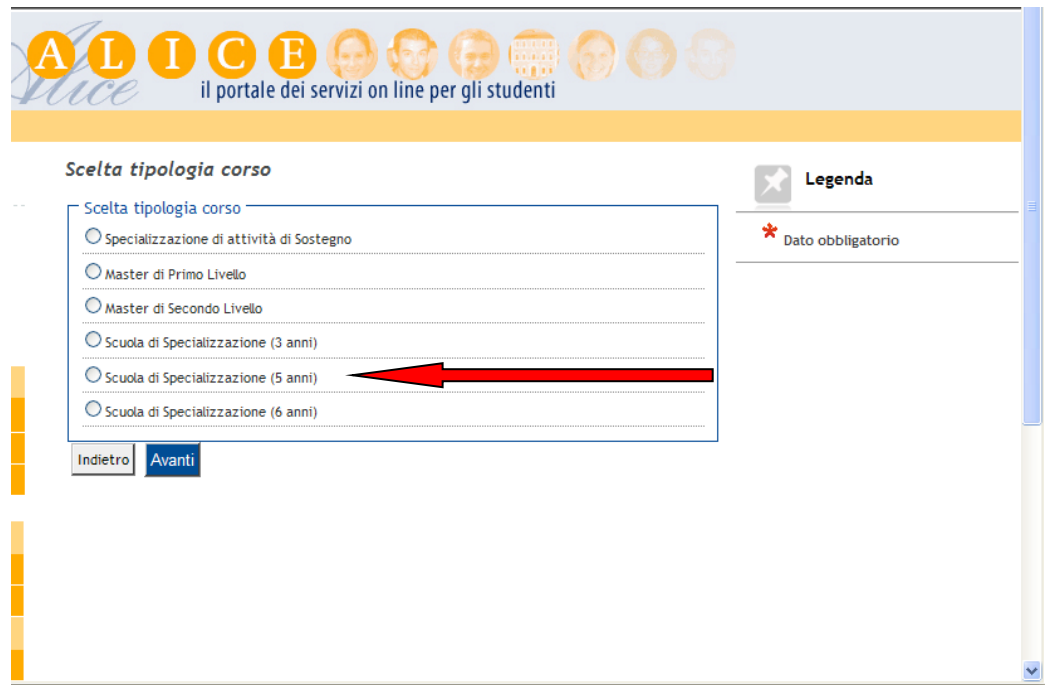

Nell'elenco delle scuole di specializzazione selezionare quindi la scuola per la quale si intende concorrere. Nella successiva maschera "Scelta tipologia di posto" si deve solo cliccare su "**Avanti**".

## **INSERIMENTO DEI TITOLI DI ACCESSO – ABILITAZIONE**

Inserire i dati relativi ai titoli di studio posseduti e necessari per l'ammissione: abilitazione e laurea. Inserire prima i dati relativi all'abilitazione professionale e a seguire quelli della laurea posseduta, tramite i rispettivi pulsanti "Inserisci".

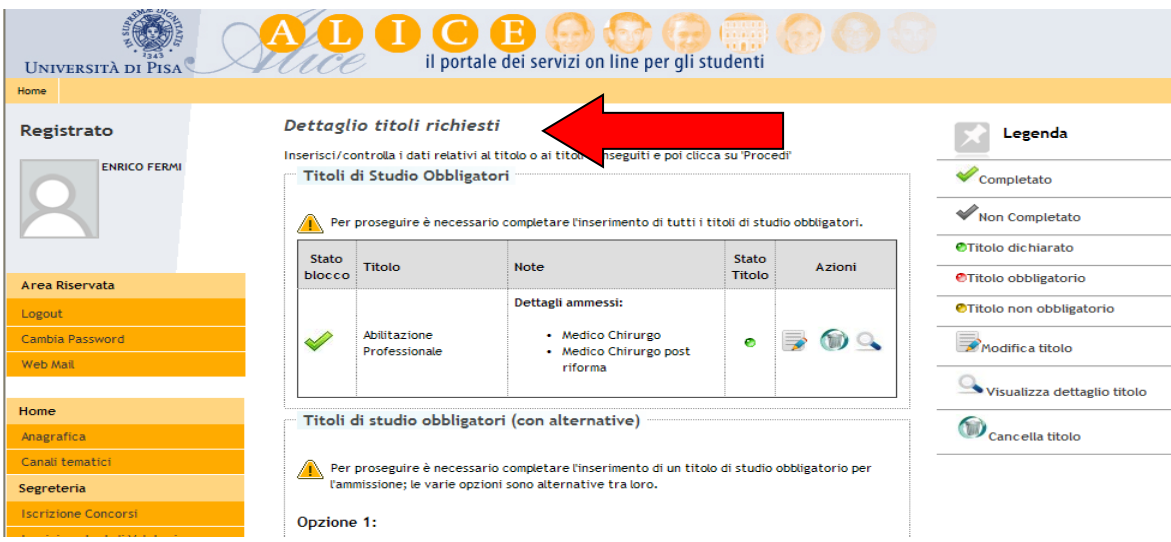

In caso di abilitazione conseguita a Pisa il sistema **recupera automaticamente i dati**. Per gli abilitati non dell'Università di Pisa, nella maschera "selezione Ente":

1. scegliere l'opzione titolo conseguito "in altro ateneo"; quindi selezionare l'ateneo di interesse e inserire i dati indicati come obbligatori nella maschera "Dati titolo di studio Abilitazione professionale".

**Attenzione**: la "professione" da selezionare è quella di **"medico-chirurgo post riforma"** per gli abilitati a partire dalla prima Sessione 2004. Solo chi si è abilitato prima di tale data deve scegliere l'opzione "medico chirurgo".

La "data di conseguimento" è quella in cui si è sostenuta la prova scritta dopo la conclusione del tirocinio pratico. Il campo "Anno" è quello a cui appartiene la Sessione di abilitazione.

2. L'opzione "in altra struttura" va utilizzata soltanto da coloro che hanno ottenuto il riconoscimento dall'abilitazione straniera dal Ministero della Salute italiano.

### **INSERIMENTO DEI TITOLI DI ACCESSO – LAUREA**

In caso di laurea conseguita a Pisa il sistema **recupera automaticamente i dati**.

Per i laureati presso altri atenei occorre inserire i dati relativi alla **laurea posseduta:**

- opzione 1: "laurea", cioè laurea in medicina e chirurgia ante riforma (vecchio ordinamento);
- opzione 2: "laurea specialistica": laurea a ciclo unico classe 46/S;
- opzione 3 "laurea magistrale": laurea a ciclo unico classe LM-41;
- opzione 4: "titolo straniero";

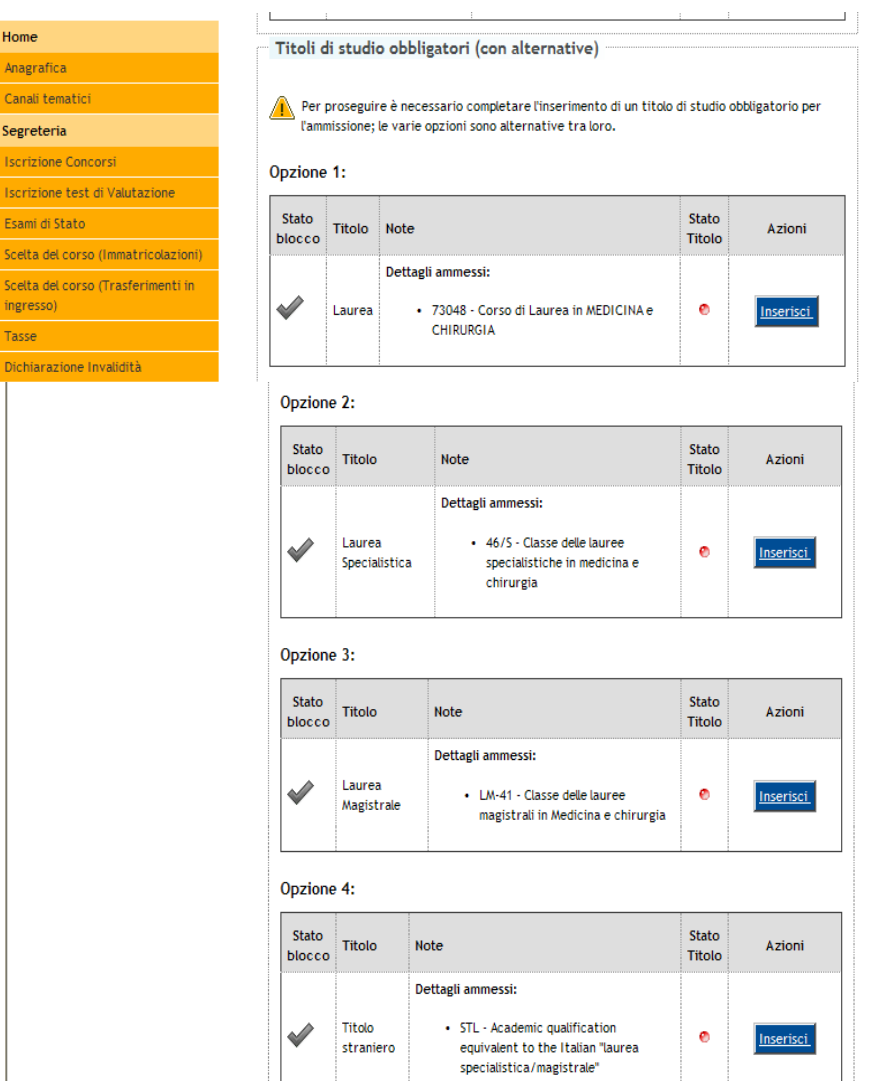

Dopo avere selezionato l'opzione titolo conseguito "in altro ateneo" alcune maschere in successione aiutano a selezionare l'università e il corso di studio in cui ci si è laureati.

Infine, nella maschera "Dati titolo di studio …" vanno inseriti i dati obbligatori richiesti.

Nella maschera di "Conferma scelta concorso" si confermano i dati inseriti relativi alla scuola di specializzazione di interesse

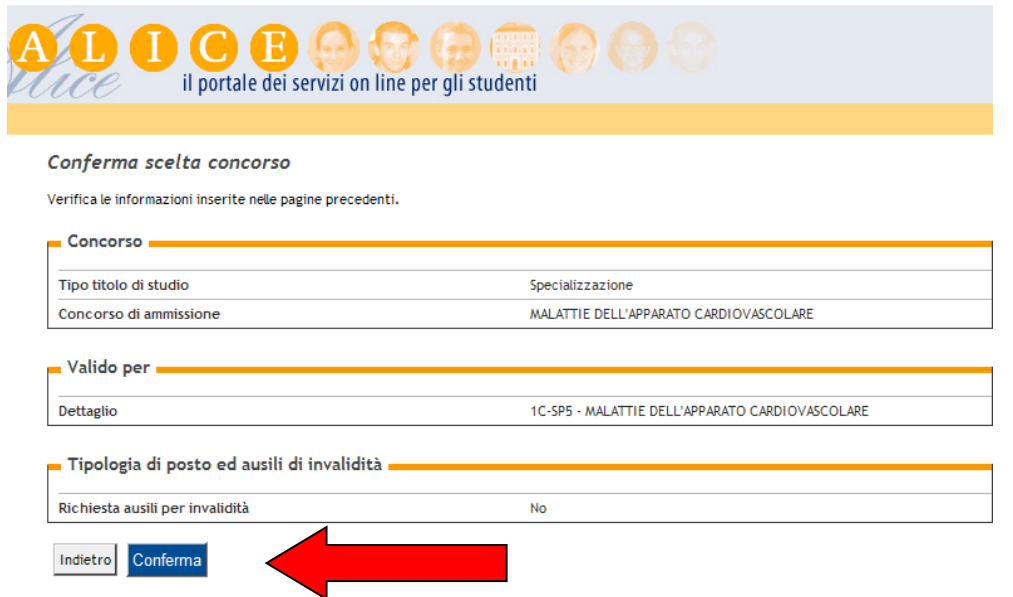

Quando appare la maschera "Riepilogo iscrizione al concorso" selezionare dal menù in colore arancio nella sinistra della pagina la voce "Scelta del corso (immatricolazioni)" per accedere alla fase 3) di immatricolazione alla scuola di specializzazione.

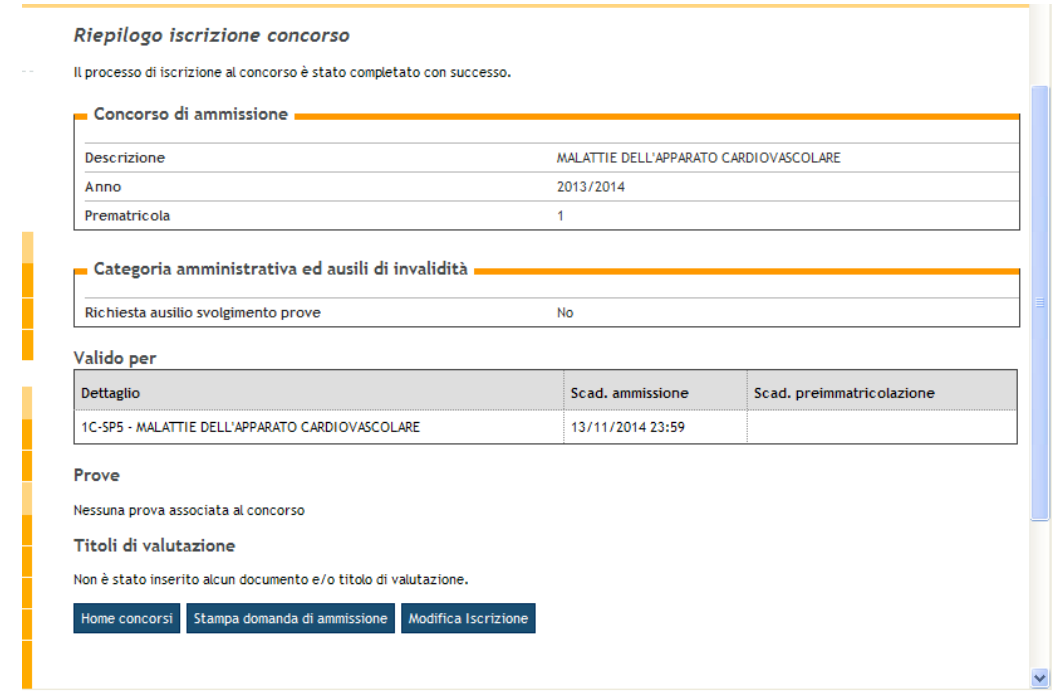

# **FASE 3 – IMMATRICOLAZIONE**

Dopo le maschere introduttive nelle quali non si devono inserire dati, nella maschera di seguito rappresentata cliccare sull'unica opzione attivata: "Immatricolazione standard" e proseguire.

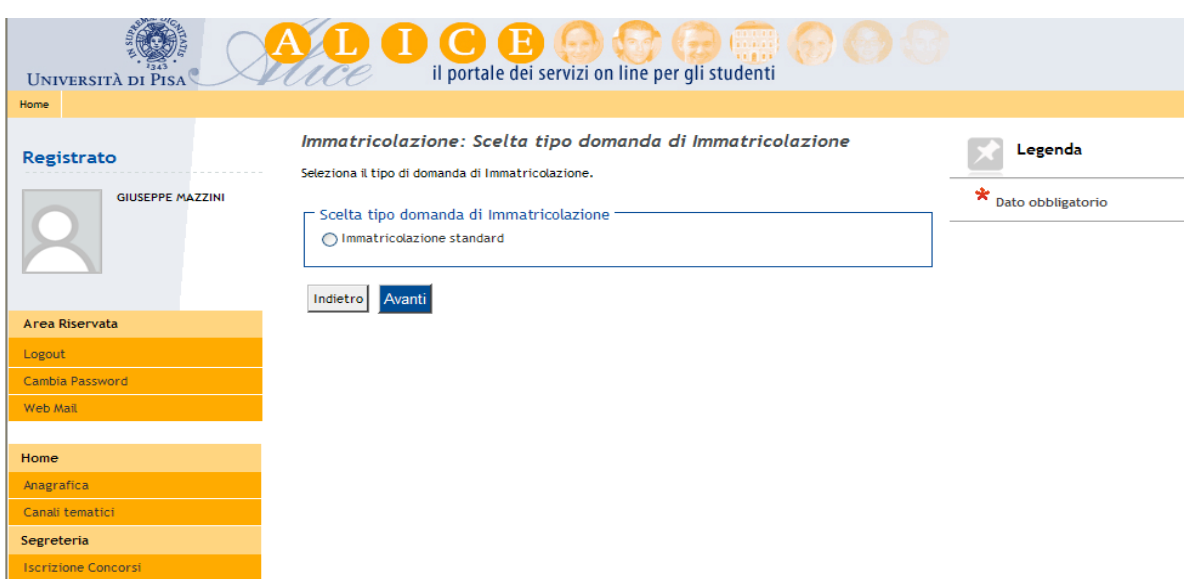

Scegliere la tipologia di corso di studio cliccando su Scuola di specializzazione di 4 anni o di 5 anni:

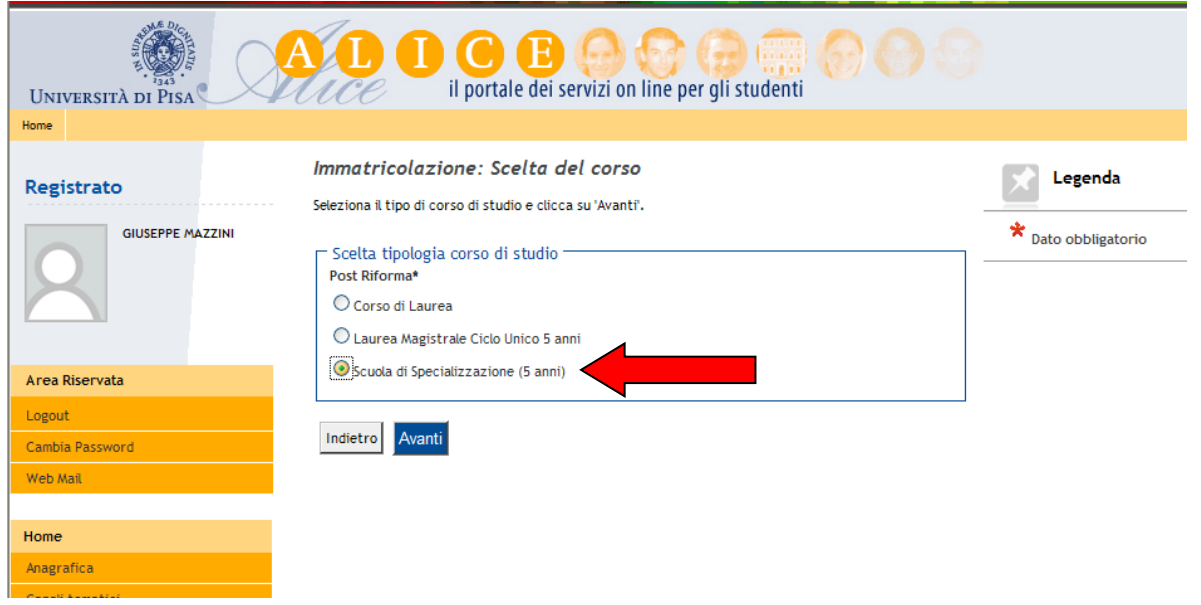

Cliccare quindi sulla scuola proposta alla quale si vuole immatricolarsi (accanto ad ogni scuola è indicato il Dipartimento dell'Università di Pisa a cui essa afferisce).

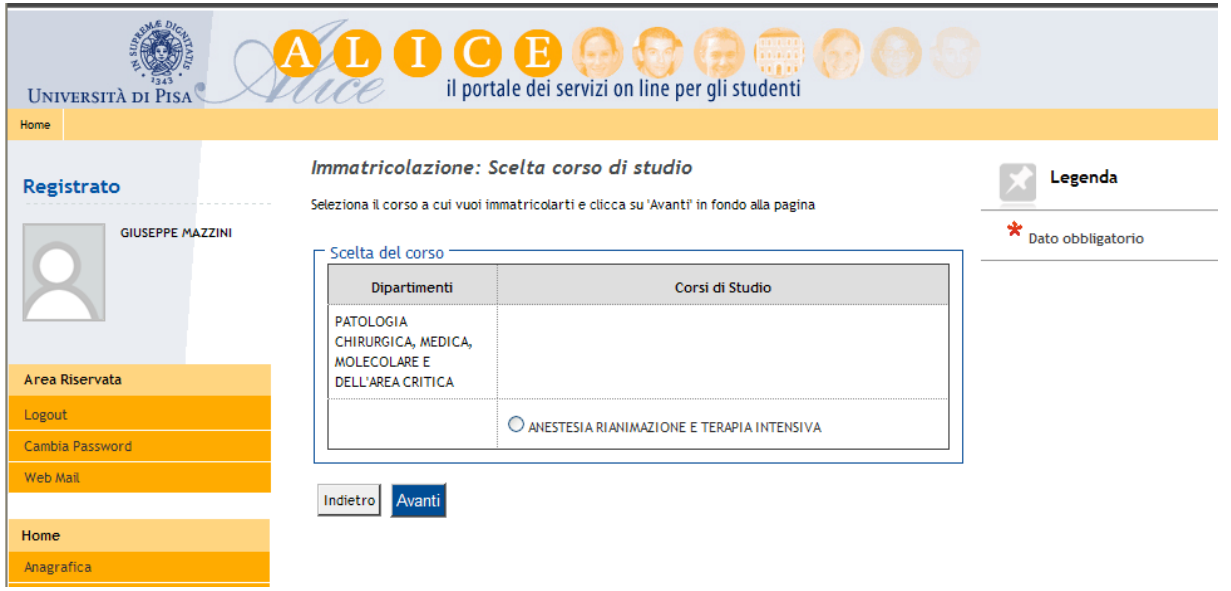

Nelle maschere in seguito proposte si deve solo confermare il corso di studio scelto e poi i titoli di studio già inseriti in precedenza

Nella maschera **"Immatricolazione: Dati immatricolazione"** occorre inserire i dati della prima immatricolazione nel sistema universitario.

Tra gli "ulteriori dati" cliccare sul "Sì" in caso di invalidità pari o superiore al 66% e in caso di riconoscimento di handicap ai sensi dell'art. 3 della legge n. 104/1992.

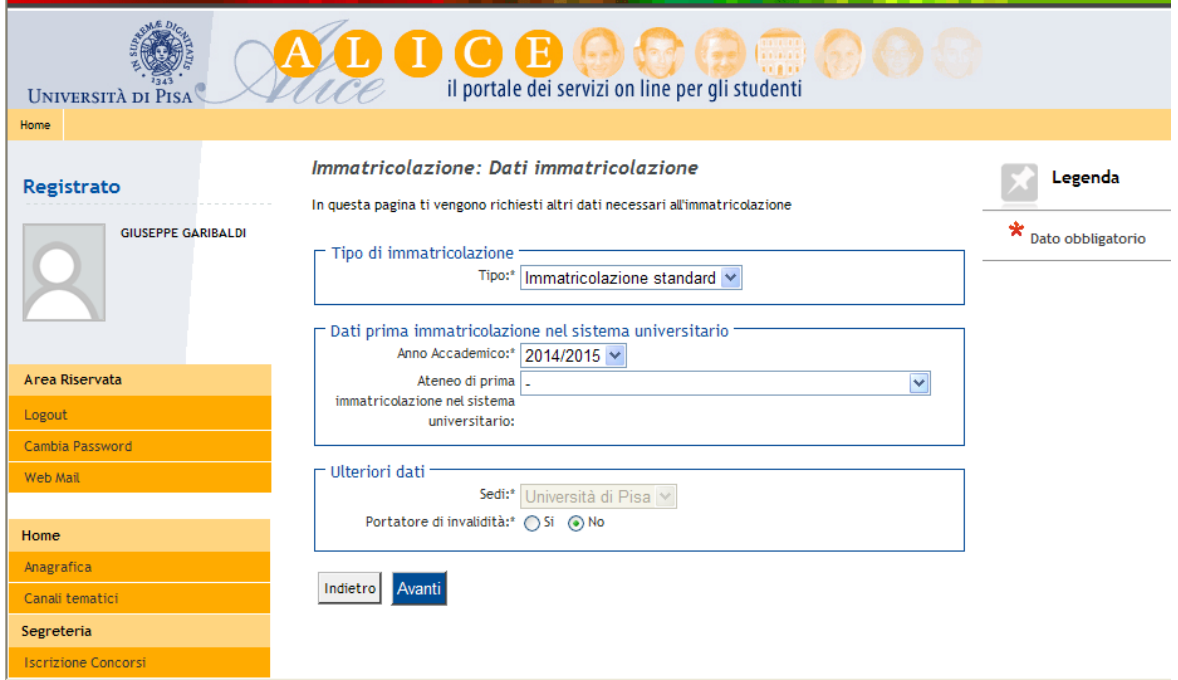

#### **CONCLUSIONE DELLA PROCEDURA**

Il sistema propone la maschera di "Conferma delle scelte precedenti". Cliccando sul pulsante "Conferma" si visualizza la pagina di riepilogo dell'immatricolazione.

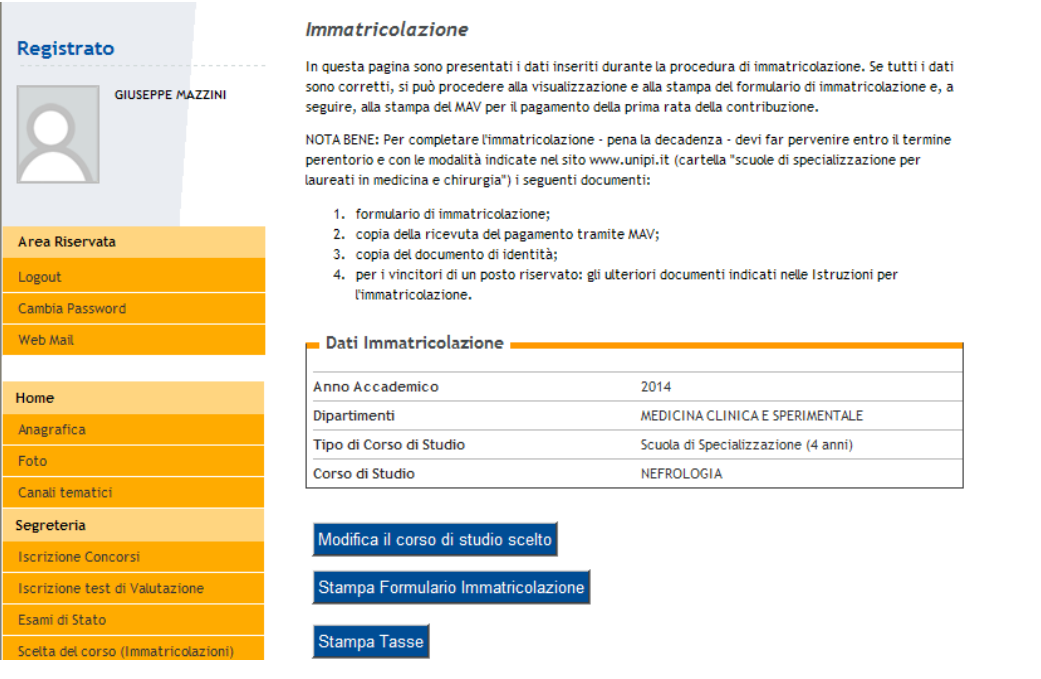

A questo punto:

- 1. Cliccare su **"stampa formulario di immatricolazione":** stampare il formulario, compilarlo dove necessario e firmarlo.
- 2. Cliccare su **"Stampa tasse"** e nell'elenco delle tasse presentate stampare il MAV da euro 267,00 da pagare presso qualsiasi banca nazionale quale prima rata della contribuzione 2014/2015.

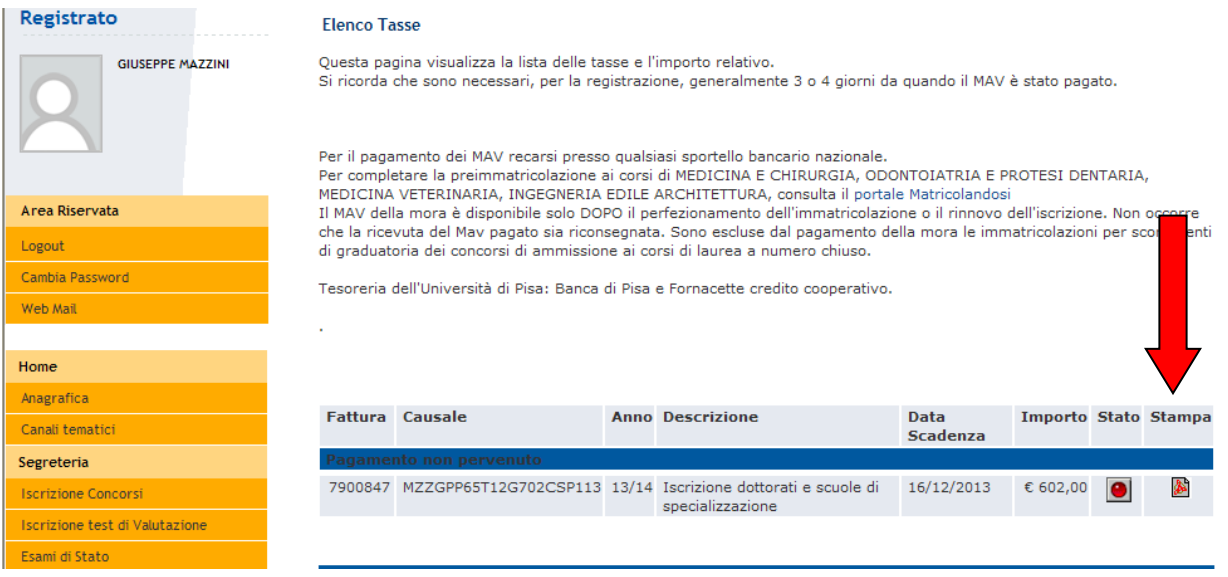

PAGAMENTO DEL MAV - **Ai fini della regolarità dell'immatricolazione vale la data in cui il MAV risulta pagato, cioè la data di accredito al beneficiario.**

**ATTENZIONE**: Tieni presente che se è effettuato on line (servizio di home banking) in orario di "banca chiusa" l'ordine di bonifico **non è eseguito dalla banca il giorno stesso dell'ordine. Quindi, la data di accredito del MAV risulterà quella del primo giorno lavorativo successivo.**

Pertanto, in prossimità della scadenza **si raccomanda di pagare il MAV direttamente** presso gli sportelli bancari per non correre il rischio di essere escluso.

Nei giorni successivi al pagamento nella sezione "Tasse" di [www.studenti.unipi.it](http://www.studenti.unipi.it/) sarà possibile verificare la registrazione del pagamento nel sistema dell'Università di Pisa. Considera che affinché il pagamento sia "registrato" sono necessari di solito 4 o 5 lavorativi dalla data del pagamento del MAV. **Si raccomanda di conservare la ricevuta di avvenuto pagamento.**

La parte telematica della procedura di immatricolazione è **completata**. Terminata la procedura cliccare sulla voce "Logout" per uscire dall'area riservata**.**

**RICORDA** che per perfezionare l'immatricolazione alla scuola è necessario – pena la decadenza – inviare all'indirizzo [specializzazioni@adm.unipi.it](mailto:specializzazioni@adm.unipi.it) entro la scadenza prevista tutti i documenti richiesti dal documento "Istruzioni per l'immatricolazione".

## **MODIFICA DEI DATI**

Nella maschera sopra raffigurata è presente il pulsante "Modifica il corso di studio scelto" per tornare indietro e modificare il dato inserito nel corso della procedura.

In caso di problemi in fase di modifica contattare l'Università di Pisa – scuole di specializzazione – esclusivamente tramite il portale [http://sportellovirtuale.unipi.it](http://sportellovirtuale.unipi.it/)